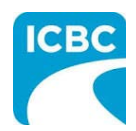

# **HCPIR Job Aid Massage Therapy Submissions**

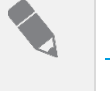

### **Purpose**

The Health Care Provider Invoicing and Reporting (HCPIR) application is available to support Massage Therapy practitioners. The HCPIR application is designed to streamline the invoice and report submission process.

This job aid will show you how to submit a report, submit an invoice, and request a treatment extension or submit a discharge notification in the HCPIR web application.

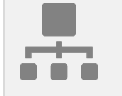

### **Overview**

**Topics Covered**

[Enter Service Provider Information & Customer Details](#page-1-0)

[Submit Clinical Records](#page-3-0)

[Invoice for Patient](#page-6-0) Care

[Submit a Request for a Treatment Extension](#page-12-0)

[Submit a Discharge Notification](#page-16-0)

<span id="page-1-0"></span>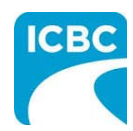

# **HCPIR Job Aid Massage Therapy Submissions**

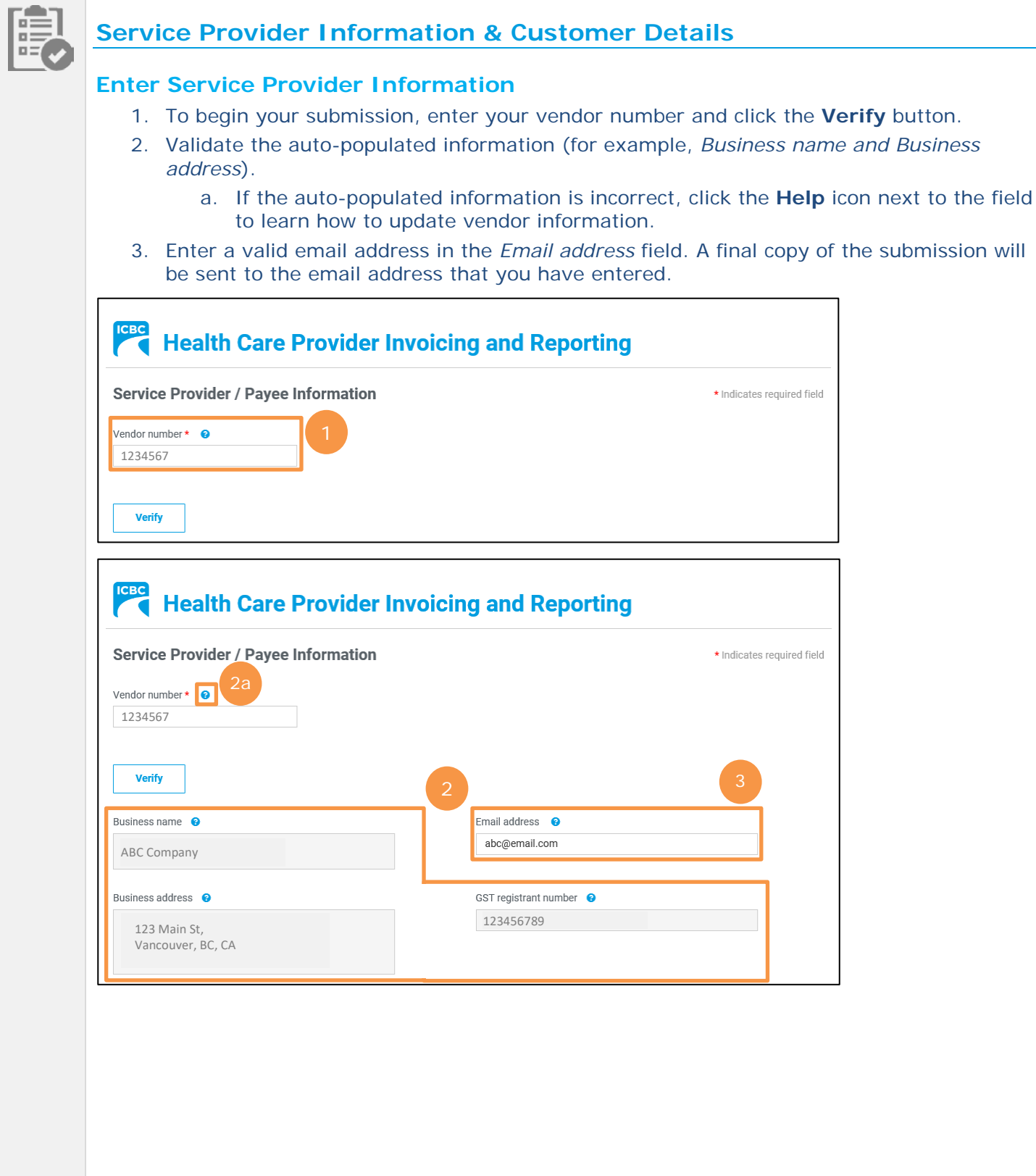

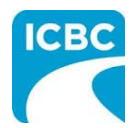

**Enter Customer Details**

#### a. Enter the claim number. Remember that each submission can only be made for one customer on one claim number. b. The *Date of accident* will auto-populate. 5. Enter the customer details. a. Enter the customer's legal first name and legal last name. If a name other than the customer's legal name is used (for example, a nickname), this could cause delays in processing the submission and receiving payment. b. Enter the customer's date of birth. c. Enter the customer's personal health number. This is optional, however, it will assist pairing the submission to the correct customer in ICBC's claim system and ensure that the submission is reviewed by the appropriate ICBC representative. 6. Select the appropriate option in the *What are you submitting today?* field below. a. "Invoice for patient care & related expenses" b. "Report and supporting documentation" c. "Treatment extension request / discharge notification" 7. Click the **Next** button. **Customer / Patient** 4a 4b Claim number  $\star$   $\bullet$ Date of accident BB15030-6  $\odot$ 10-JAN-2018 5a Legal first name Legal last name Hannah Tavlor Date of birth 5b Personal Health Number (PHN) 50  $MAY$   $\bullet$   $-$  1990  $12$ What are you submitting today? \* Invoice for patient care & related expenses Report and supporting documentation Treatment extension request / discharge notification Note: If you select the Invoice or Report option and move off the page, you will NOT be able to return and change your selection. If you need to change your selection - select "Start Over" and start again. 7**Start Over**

4. Scroll to the *Customer / Patient* section and enter the required customer details.

**Tip**: If you select the **"**Invoice" or "Report" option and proceed to the next page, you will not be able to return and change your selection. To change your selection, click the **Start Over** button and start again.

**Tip**: If you select "Report and supporting documentation," then "Invoice for patient care & related expenses" will be automatically selected.

<span id="page-3-0"></span>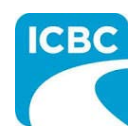

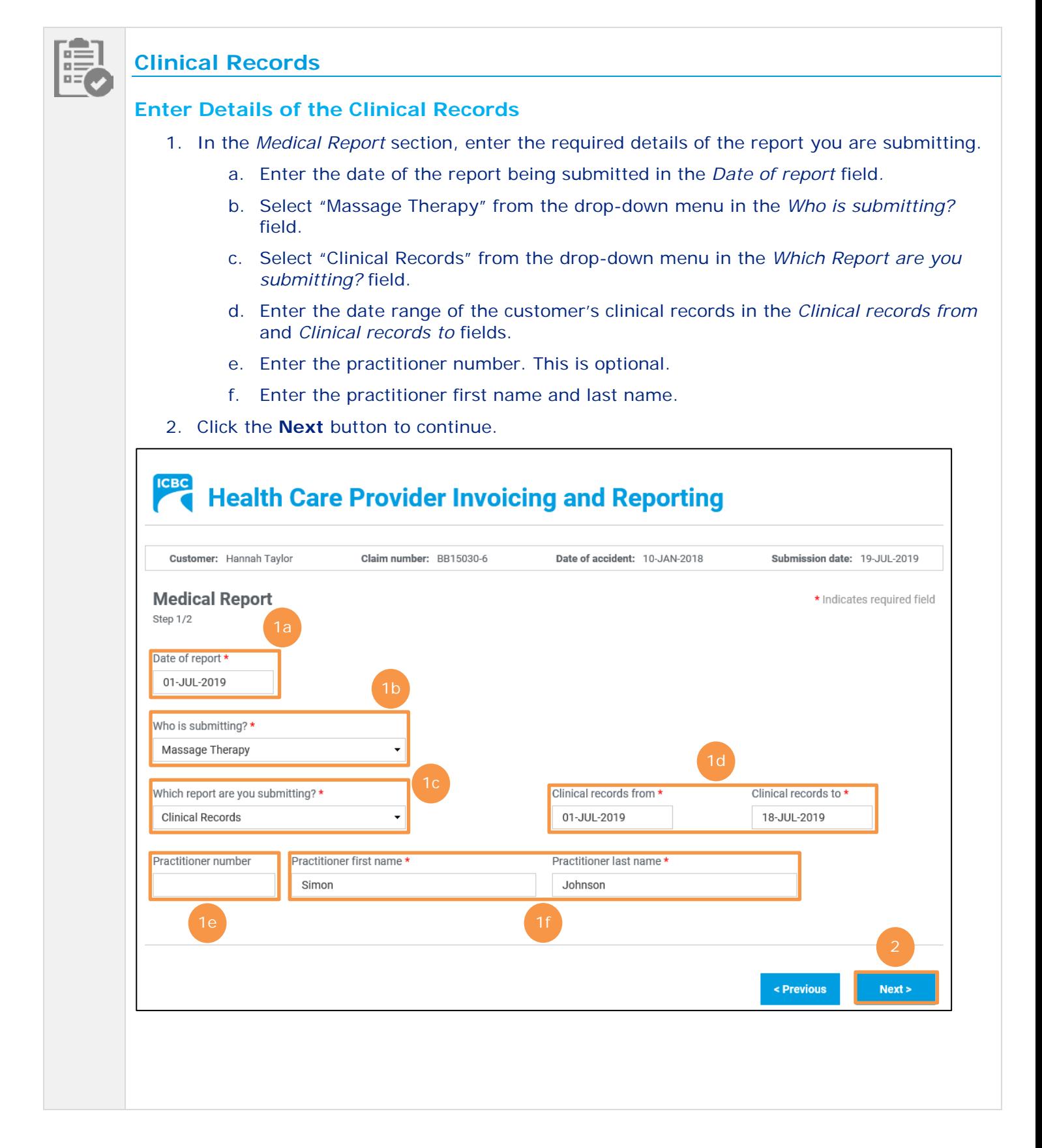

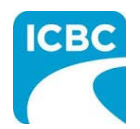

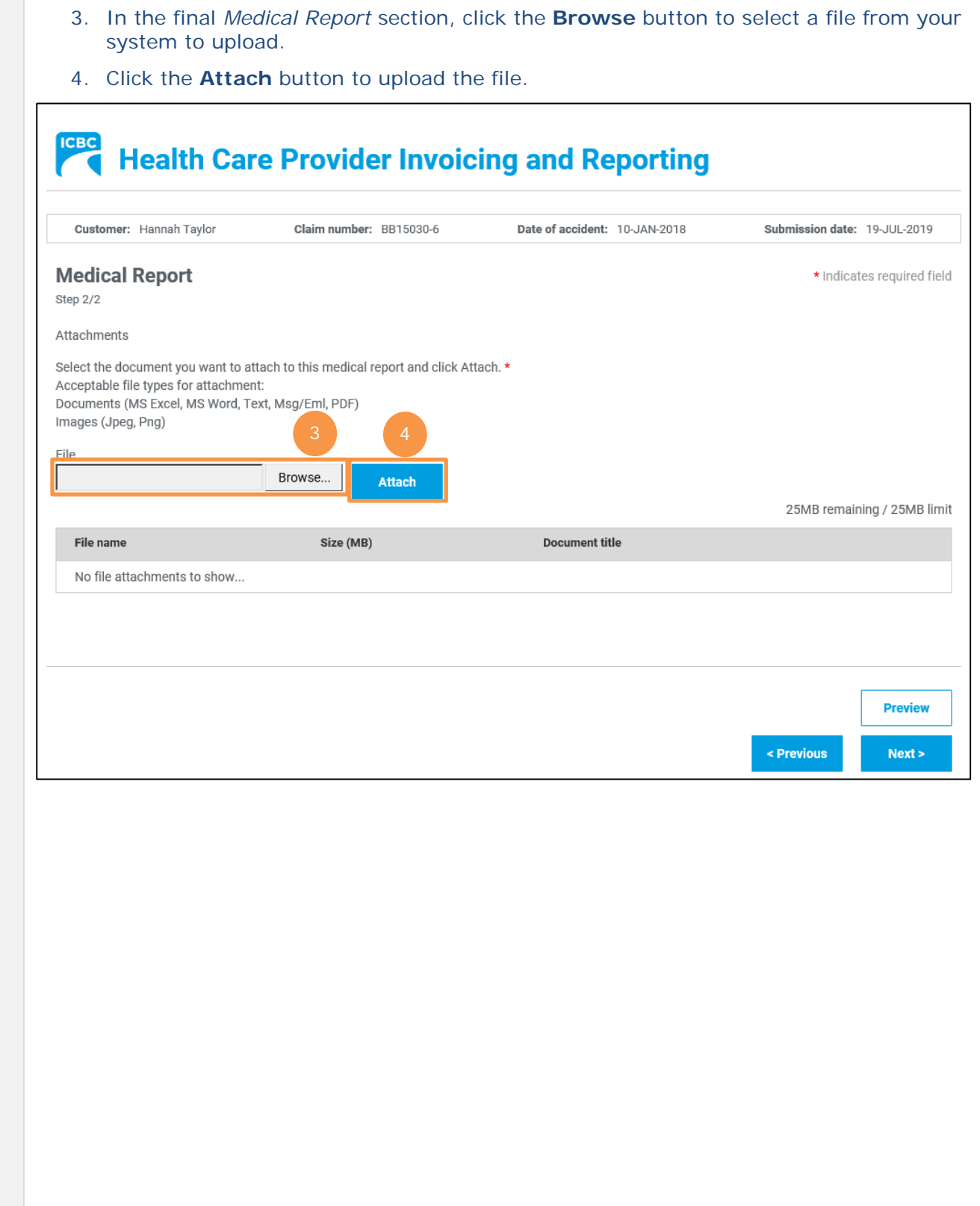

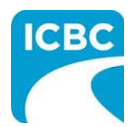

- 5. To remove an incorrect file, click the **Trash** icon to delete the uploaded file.
- 6. To preview the uploaded document, click the **Preview** button.
- 7. Click the **Next** button to proceed to the *Invoicing* screen*.* Based on your submission, select fields in the *Invoice* screen will auto-populate. Refer to the *[Invoice for Patient Care](#page-6-0)* section of this job aid for more information.

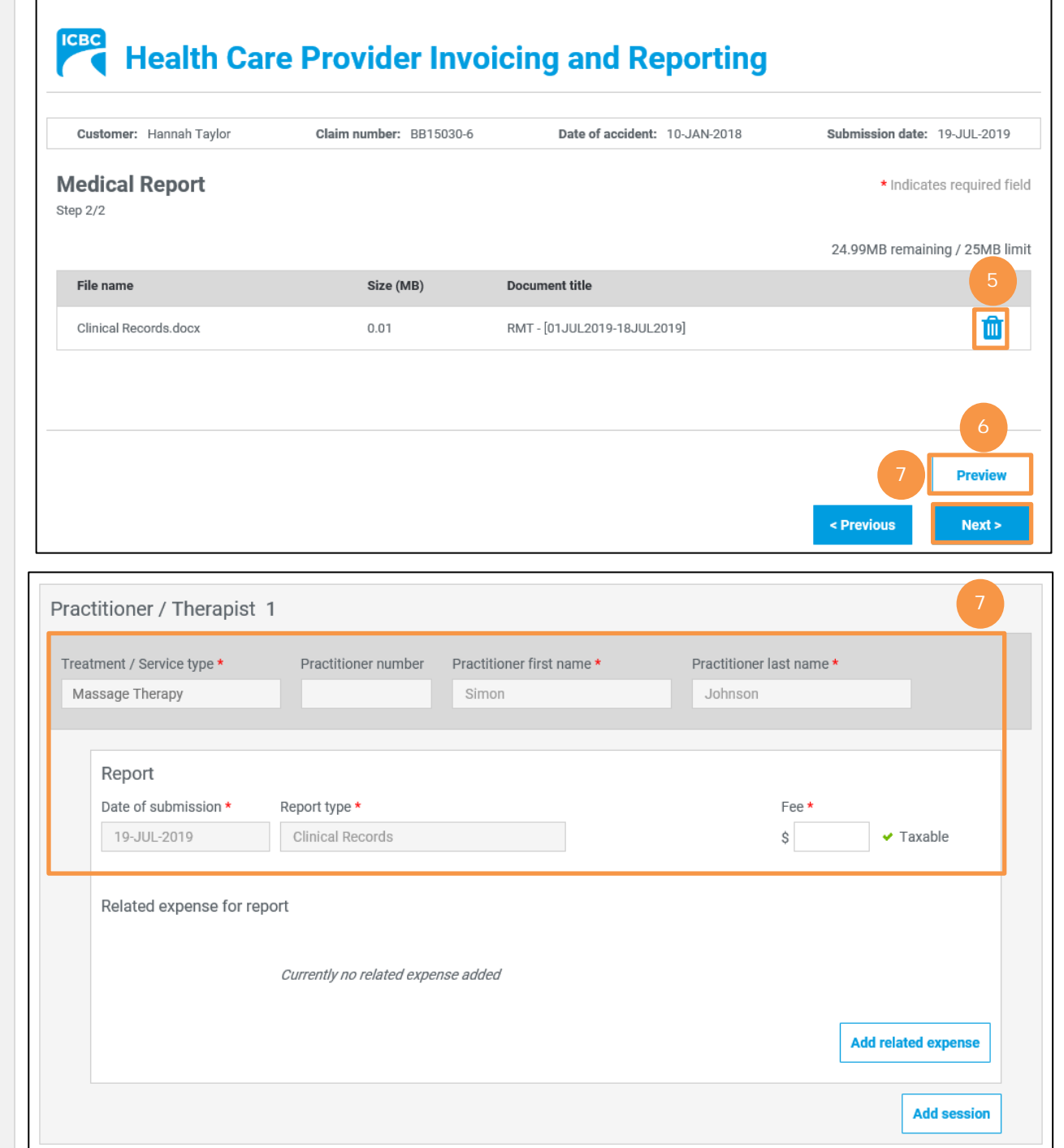

<span id="page-6-0"></span>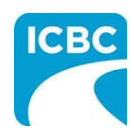

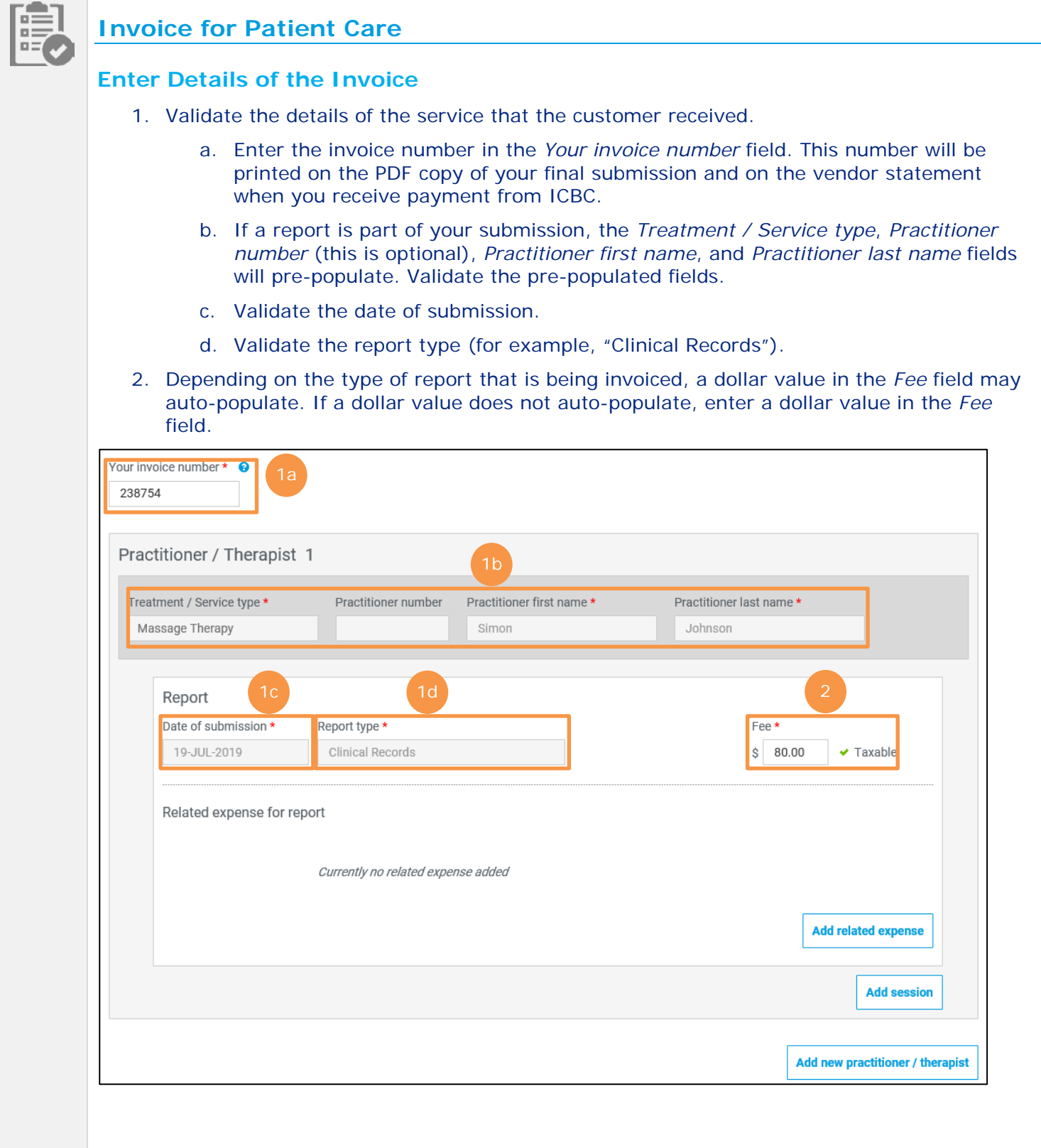

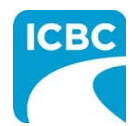

#### **Add Related Expense**

Please be reminded that any expenses related to supplies or equipment require prior approval from an ICBC claims or recovery specialist.

### **Add a Session**

- 3. In the *Invoice* section, if the customer has multiple sessions with the same practitioner, click the **Add Session** button to add a session with the same practitioner.
	- a. Enter the details related to the additional session.
- 4. To delete a session, click the **Trash** icon next to the session.

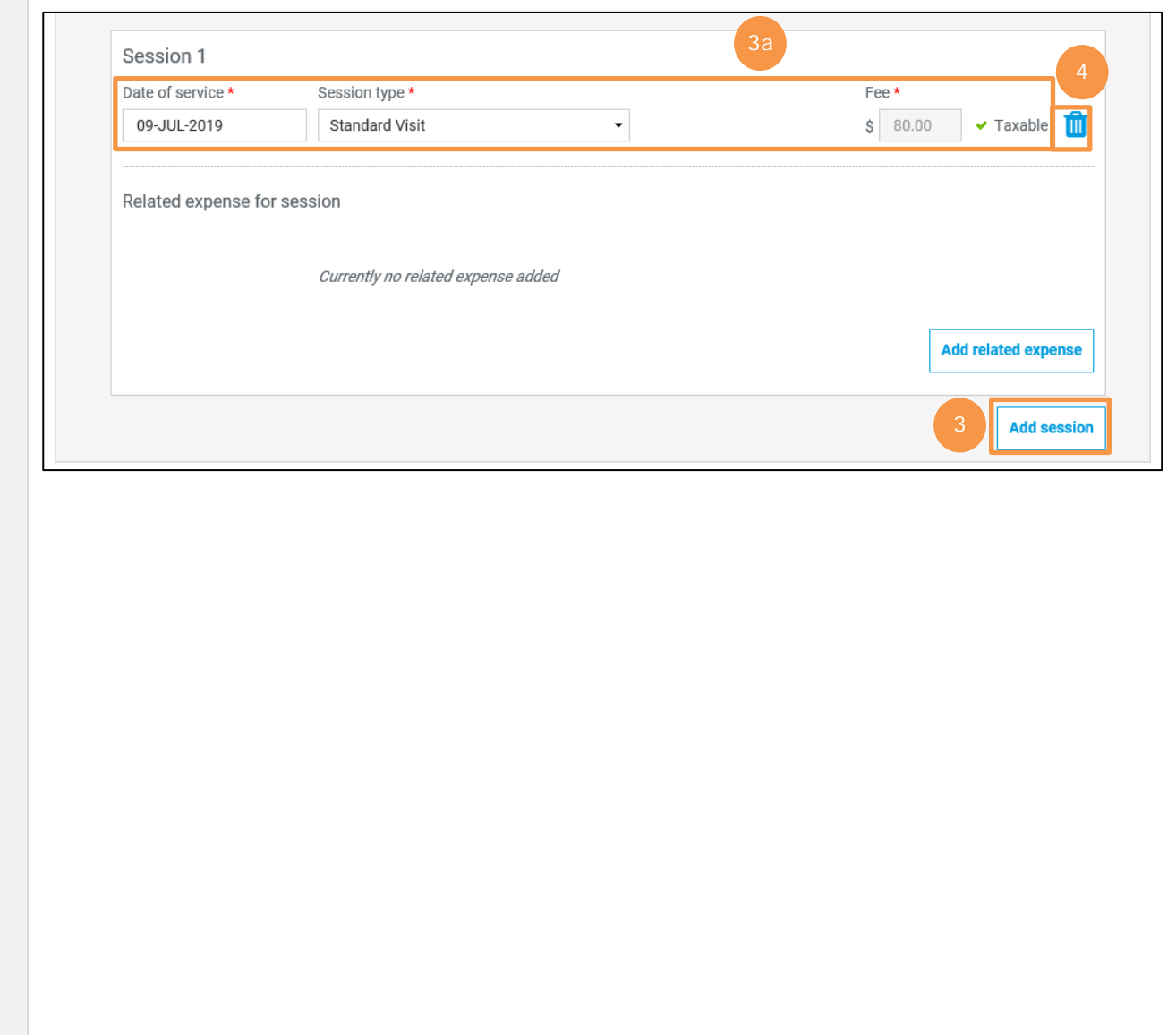

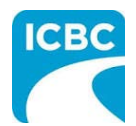

### **Add New Practitioner**

- 6. In the Invoice section, if the customer has session with an additional practitioner or for a different treatment or service type, click the **Add new practitioner / therapist** button to add a session with a new practitioner. a. Enter the details related to the session with the additional practitioner.
- 7. To delete a practitioner, click the **Trash** icon next to the session with the practitioner.

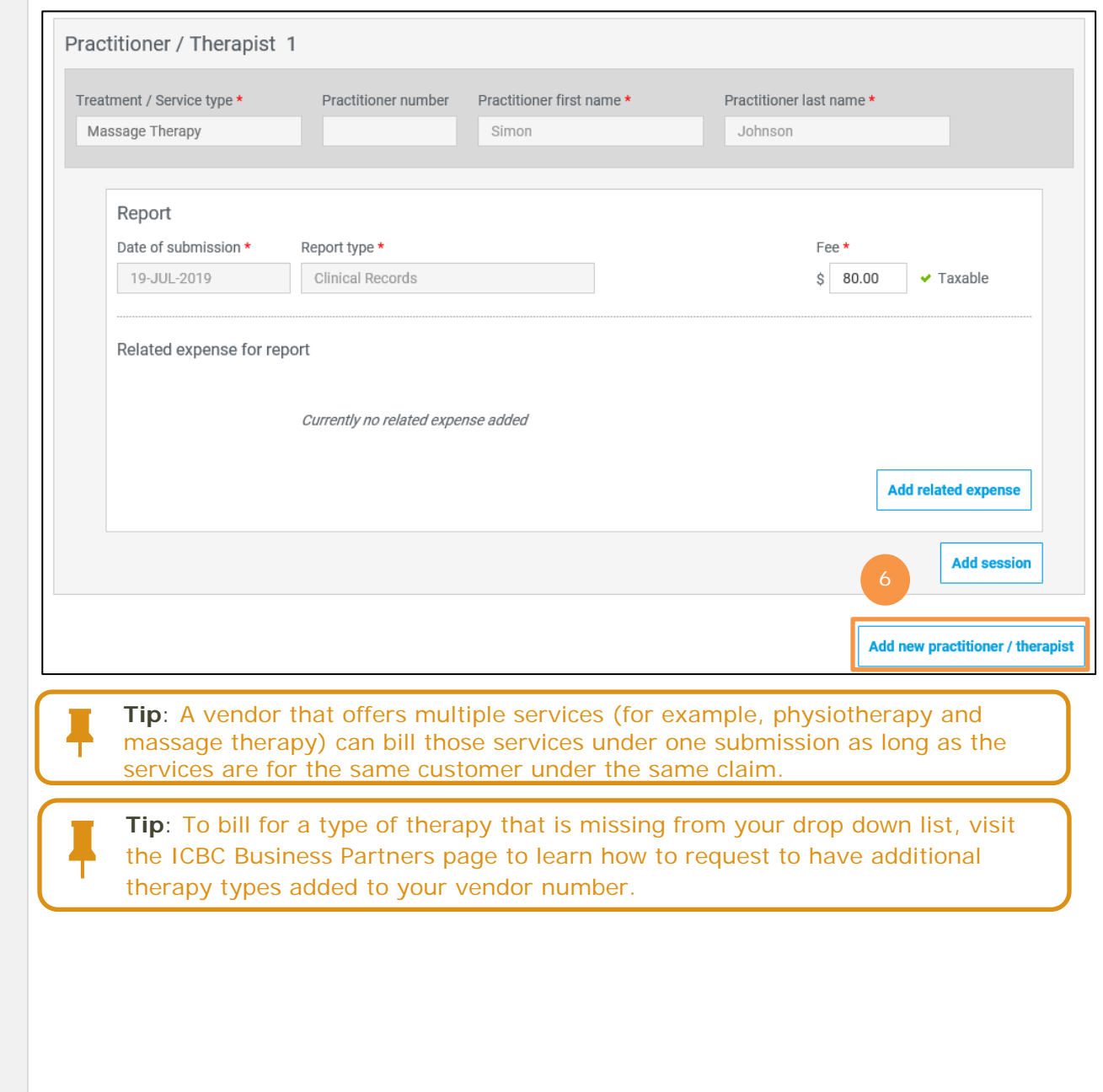

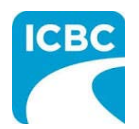

## **Attach / Remove documents**

Please be reminded that any expenses related to supplies or equipment require prior approval from an ICBC claims or recovery specialist. While the button exists within this form, Supplies and equipment can no longer be invoiced through the HCPIR.

8. In the Legal disclaimer section, review the disclaimer and select the checkbox to acknowledge it.

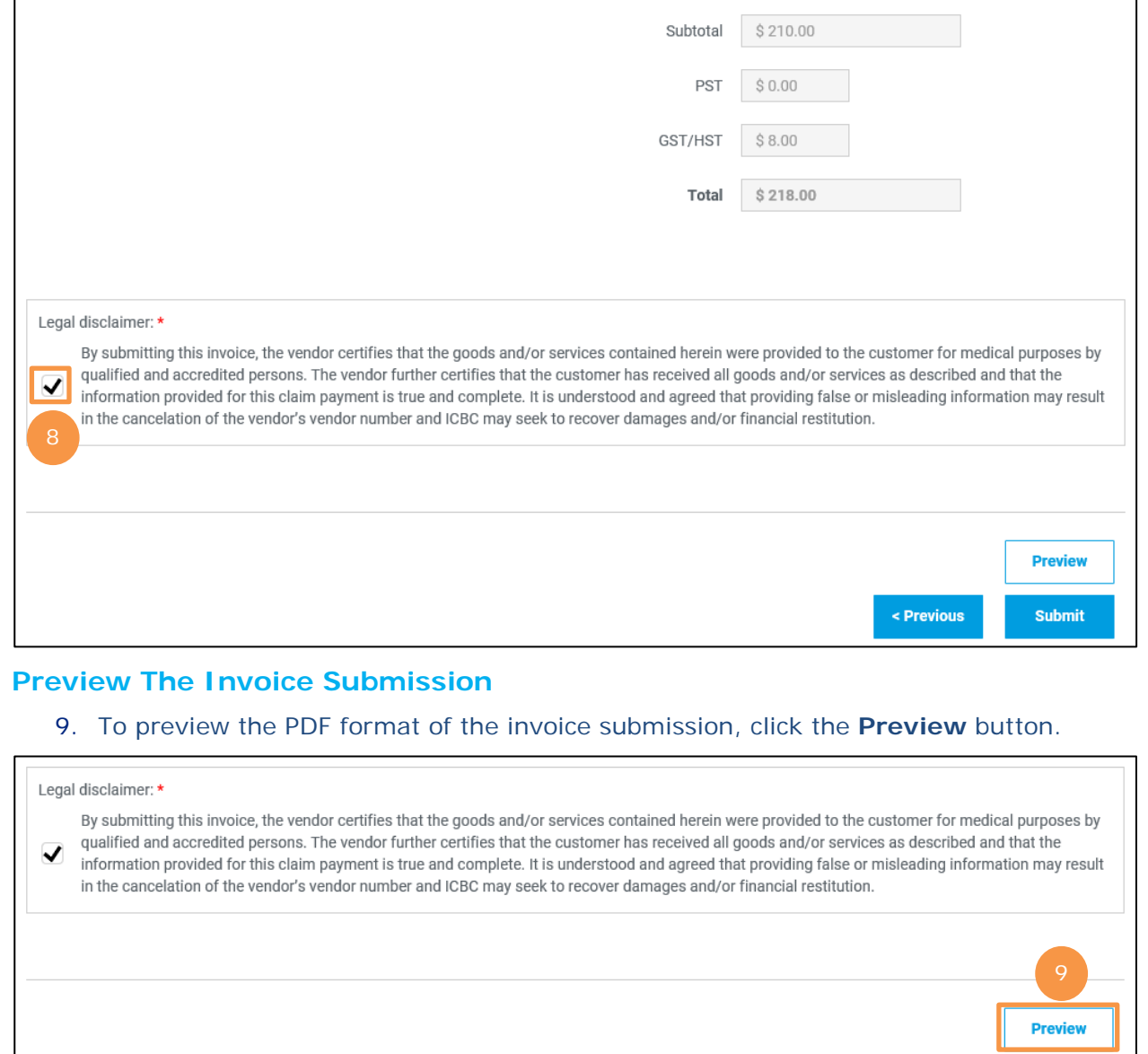

Submit

< Previous

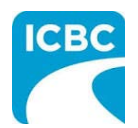

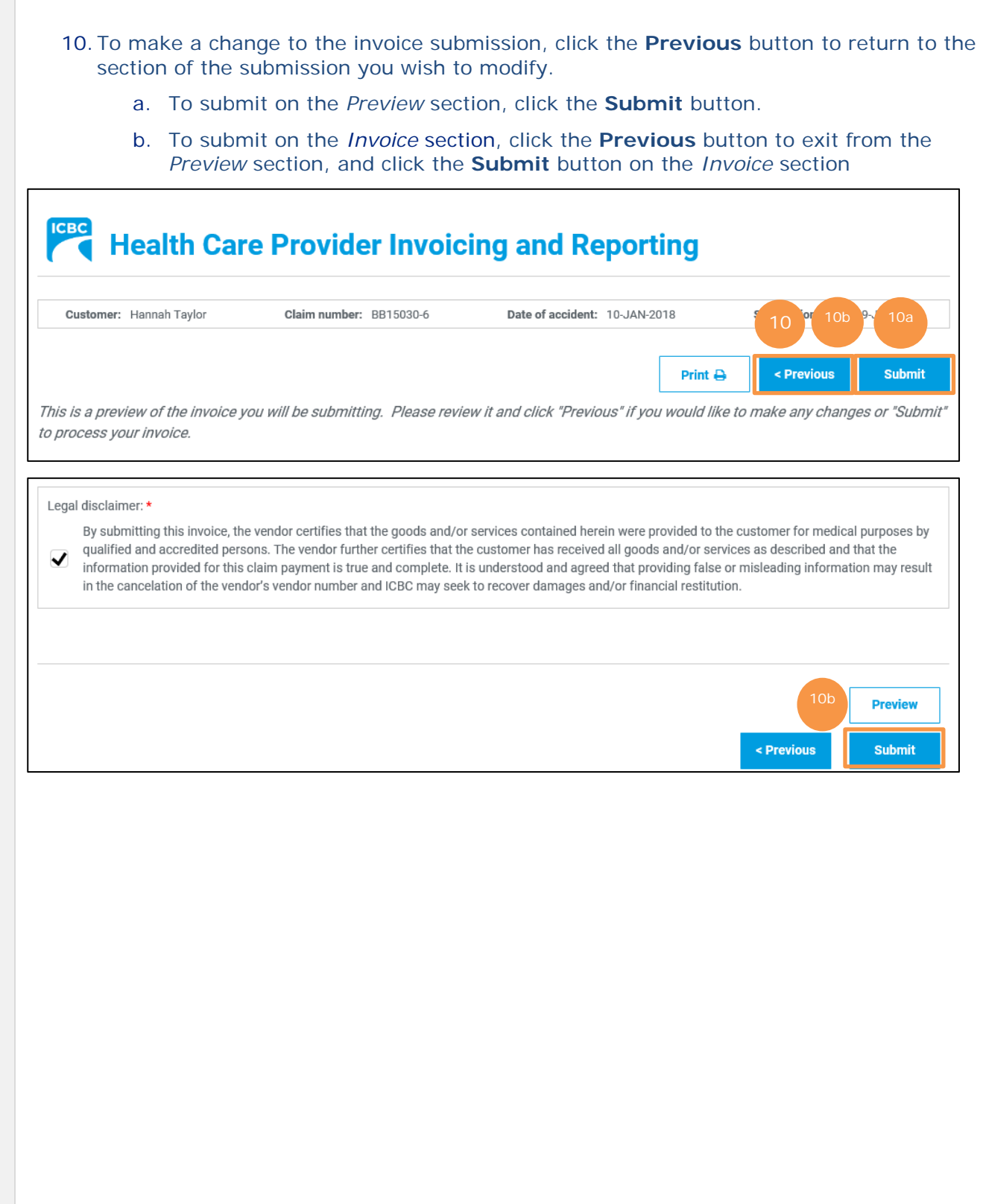

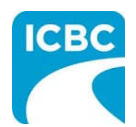

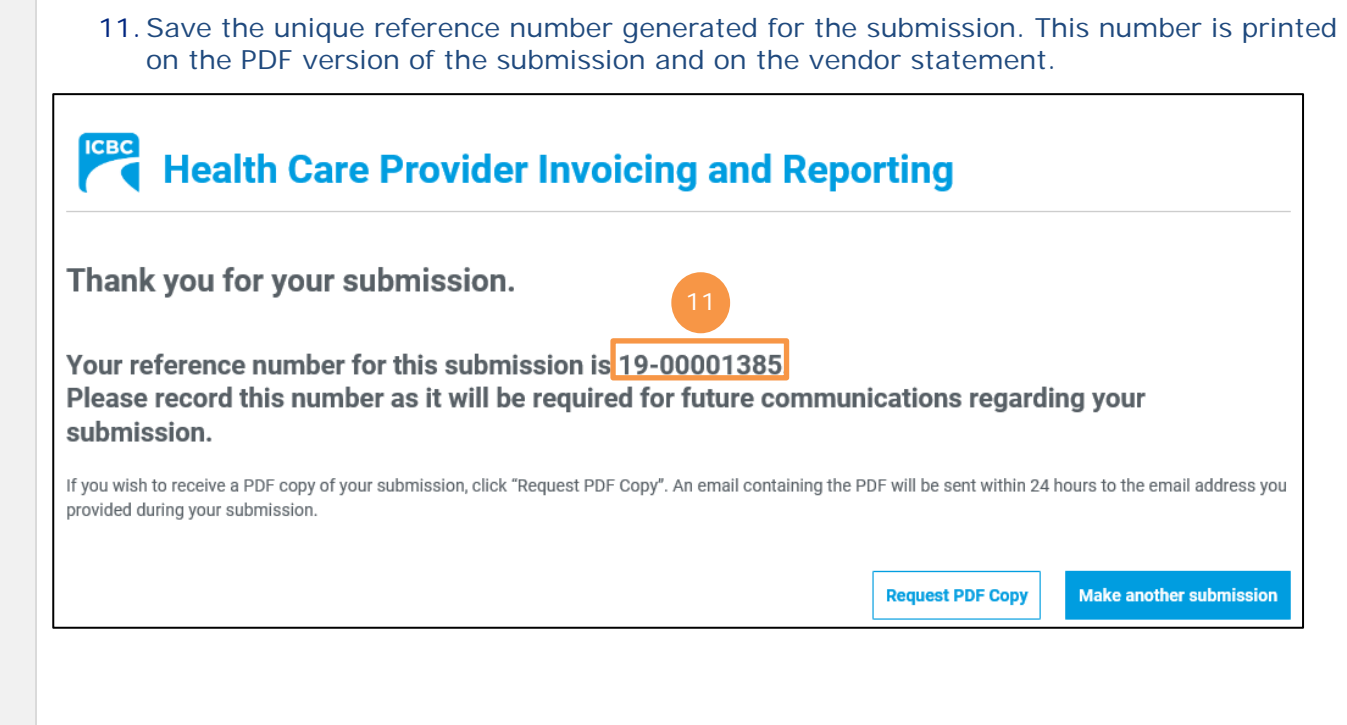

<span id="page-12-0"></span>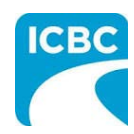

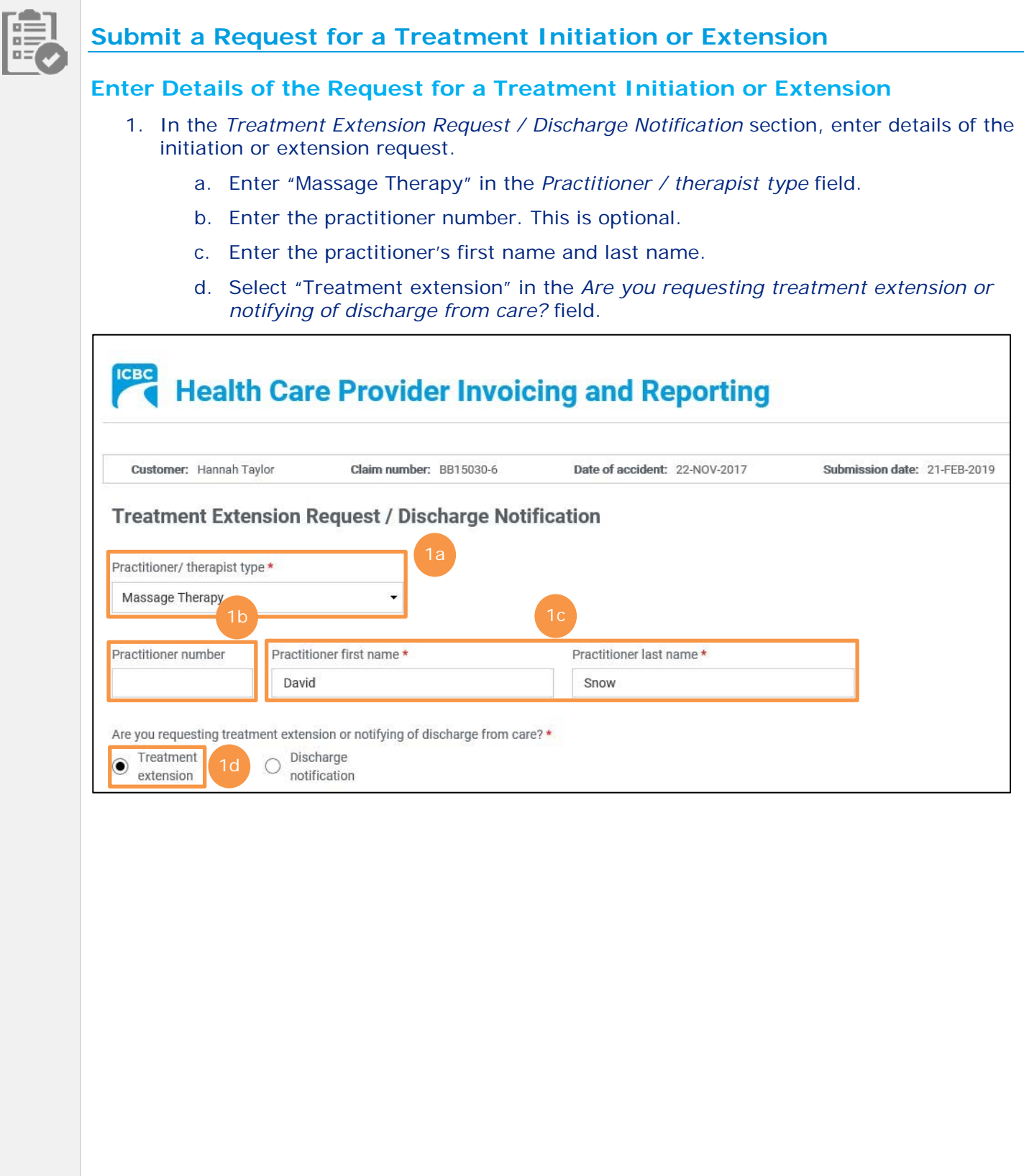

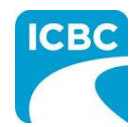

# **Massage Therapy Submissions**

- e. Enter the number of additional sessions you will provide the customer in the *Number of additional sessions* field.
- f. Enter the anticipated discharge date.
- g. Enter the reason for treatment extension. Brief clinical rationale items to include in your extension request are
	- What are the functional/symptom improvements to date?
	- What are the current barriers to recovery?
	- What are the current functional limitations?
	- Does your treatment plan address these barriers? If so, how?

#### **Enter Your Contact Details**

- 2. Enter your contact details to ensure that the appropriate ICBC representative is able to contact you while processing the submission.
	- a. Select how you wish the appropriate ICBC representative to contact you in the *Contact preference* field. You are not required to provide both a phone and an email address. You may choose to provide one.

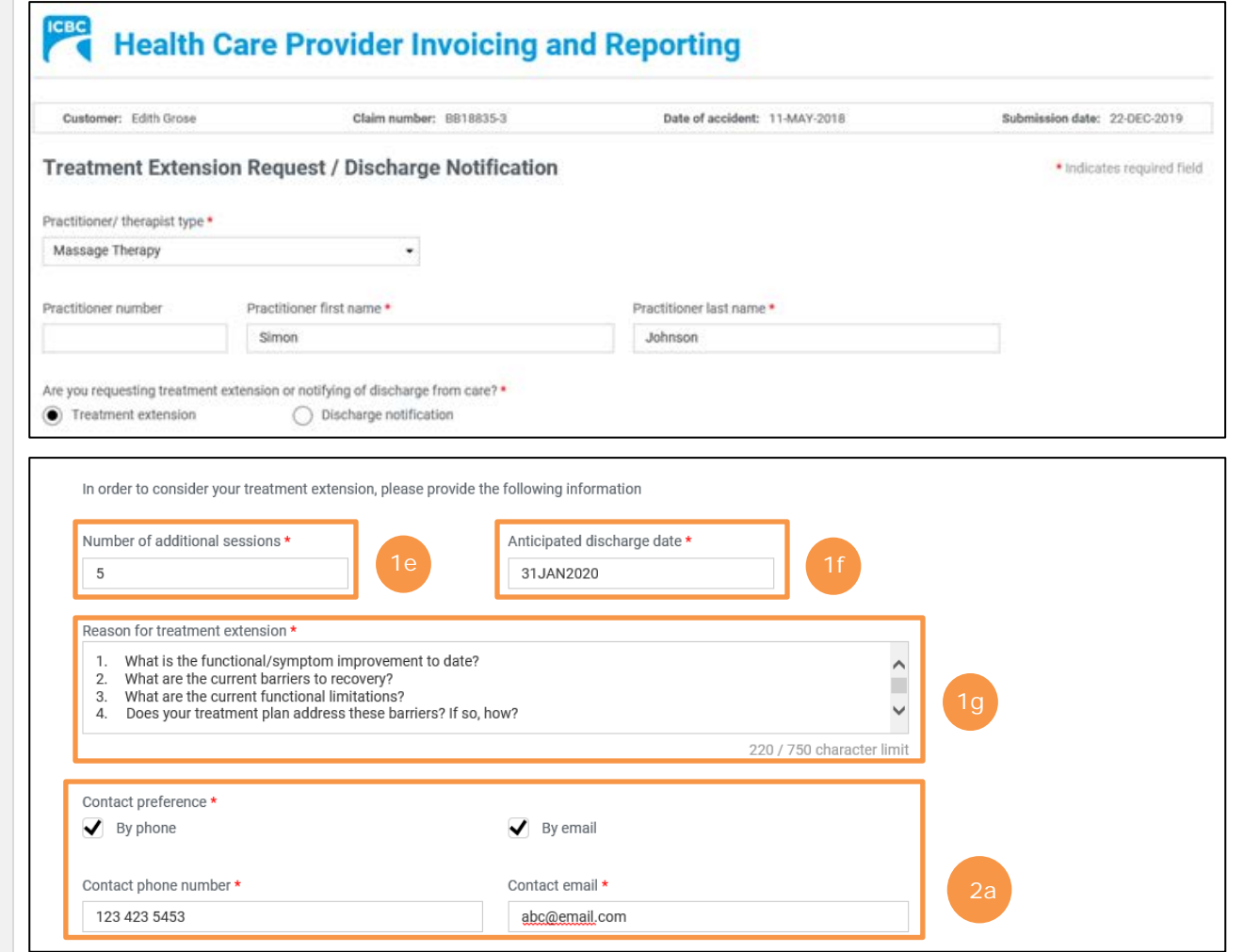

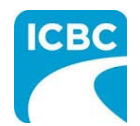

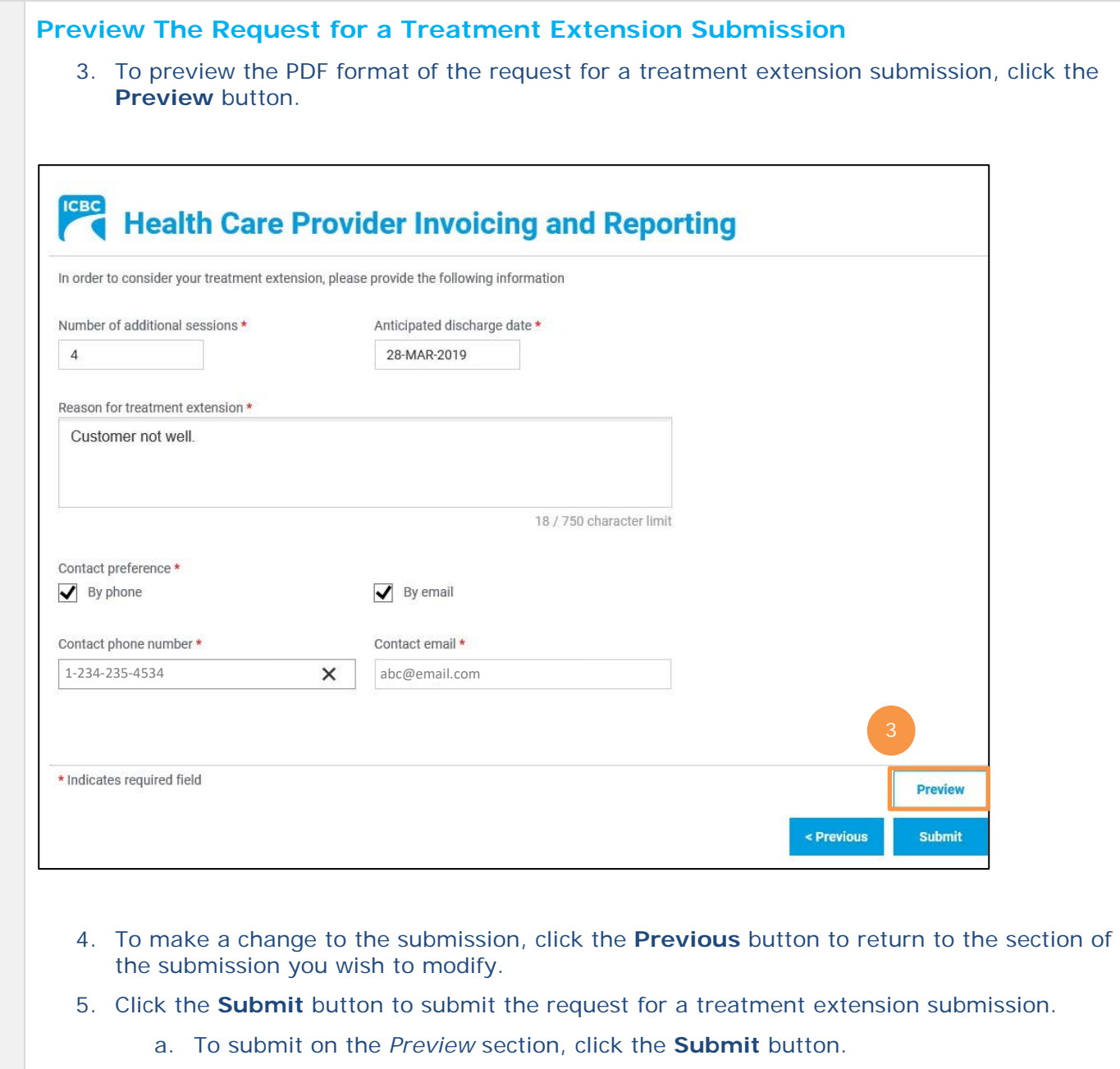

b. To submit on the *Treatment Extension Request / Discharge Notification* section, click the **Previous** button to exit from the *Preview* section, and click the **Submit**  button on the *Treatment Extension Request / Discharge Notification* section.

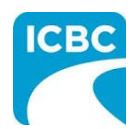

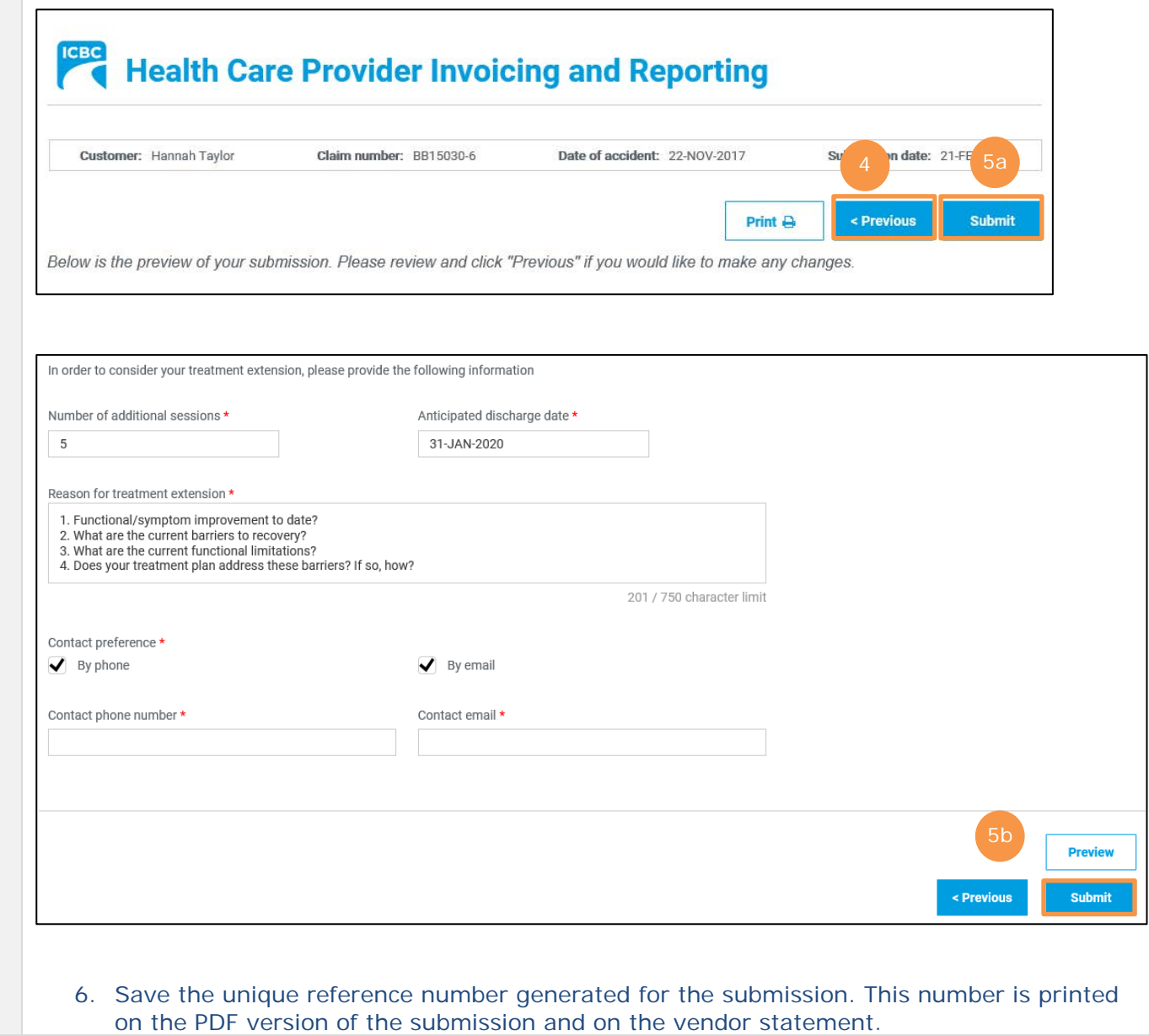

<span id="page-16-0"></span>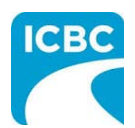

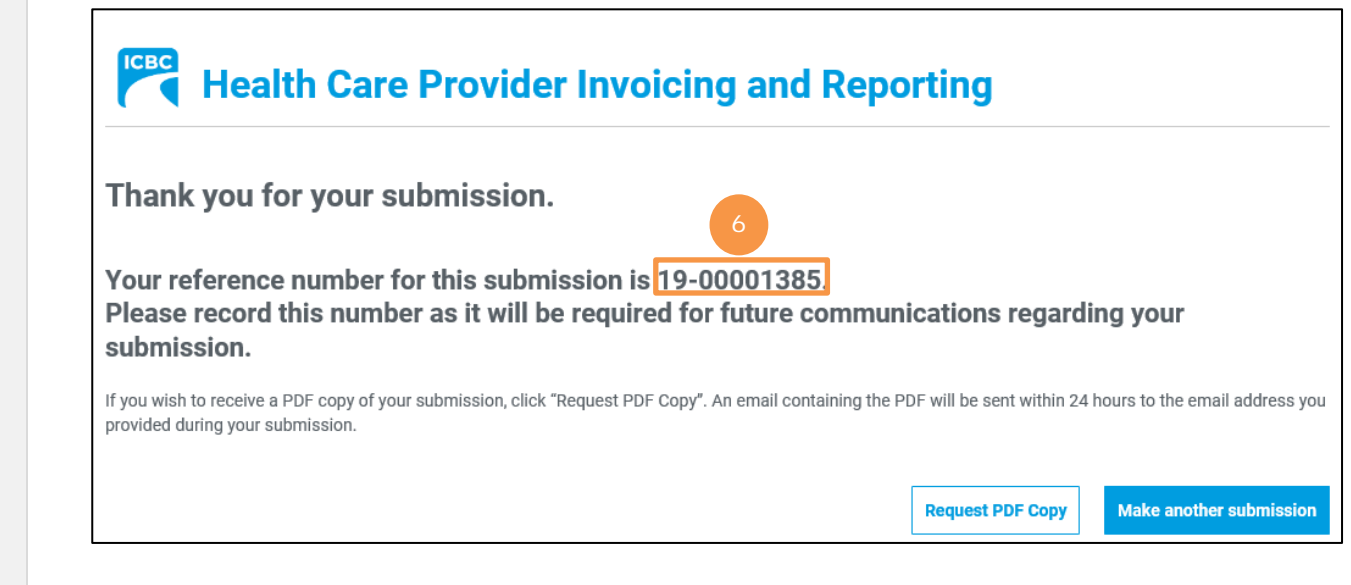

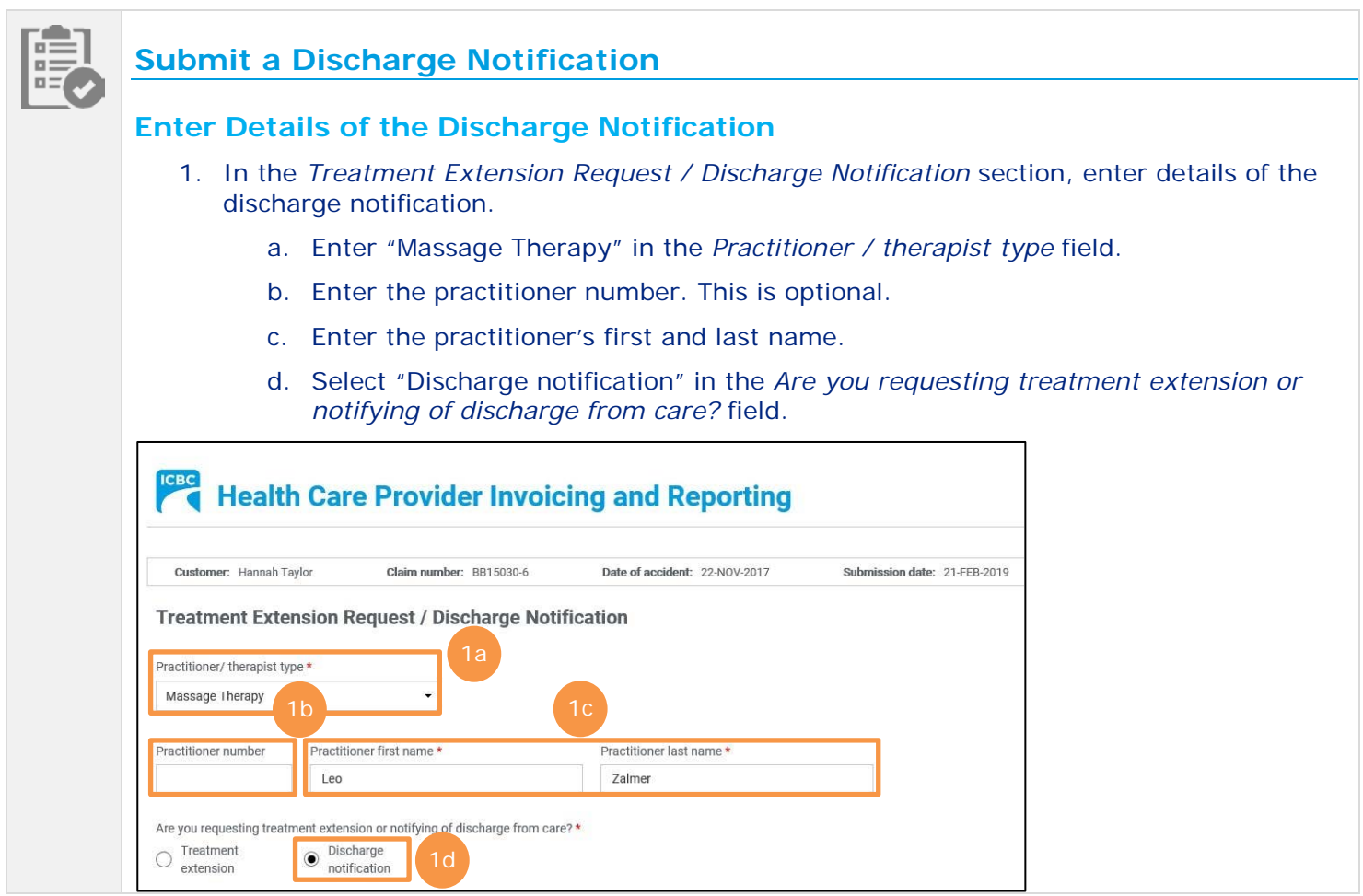

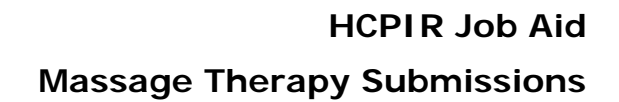

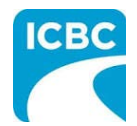

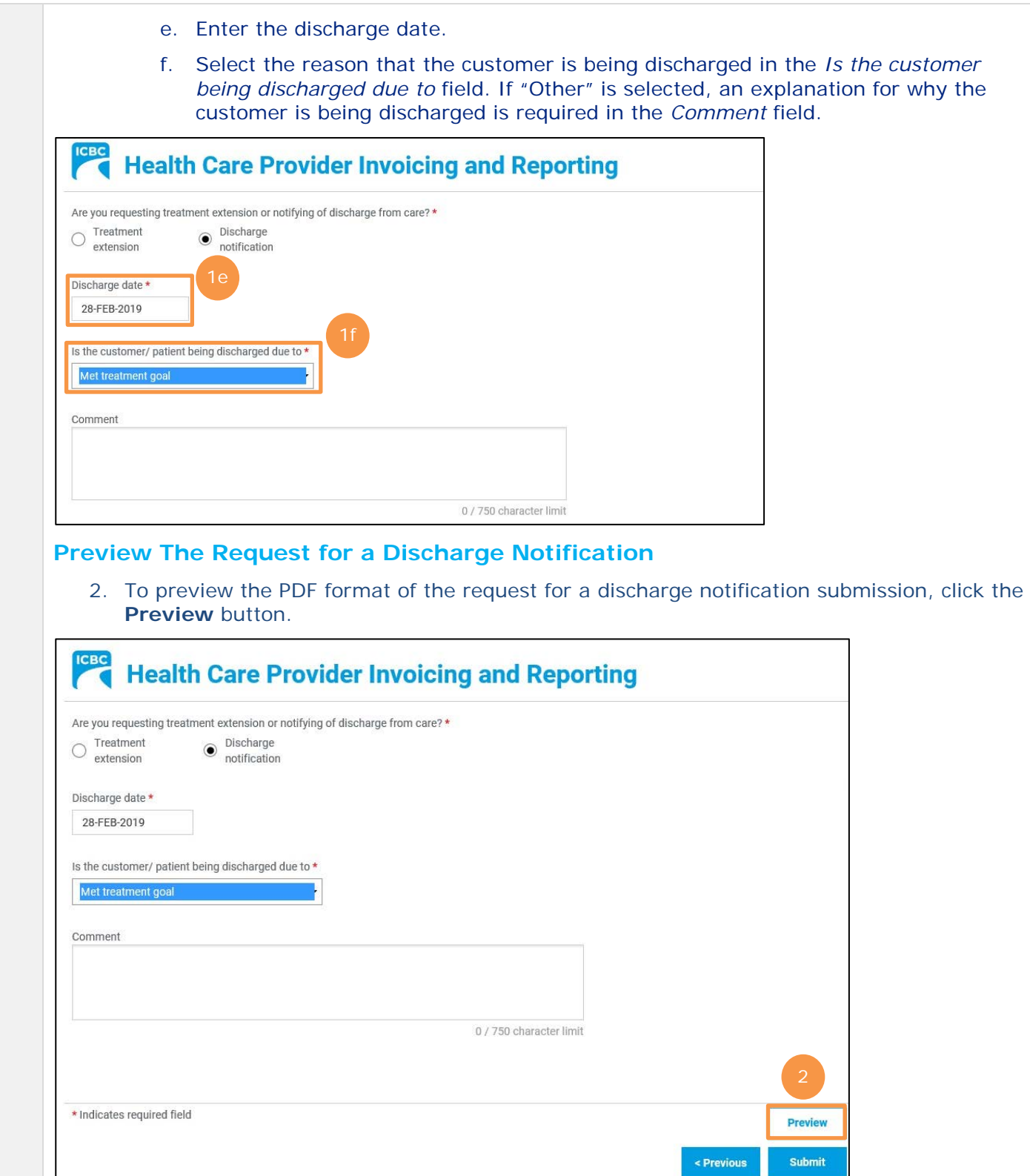

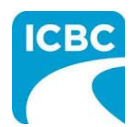

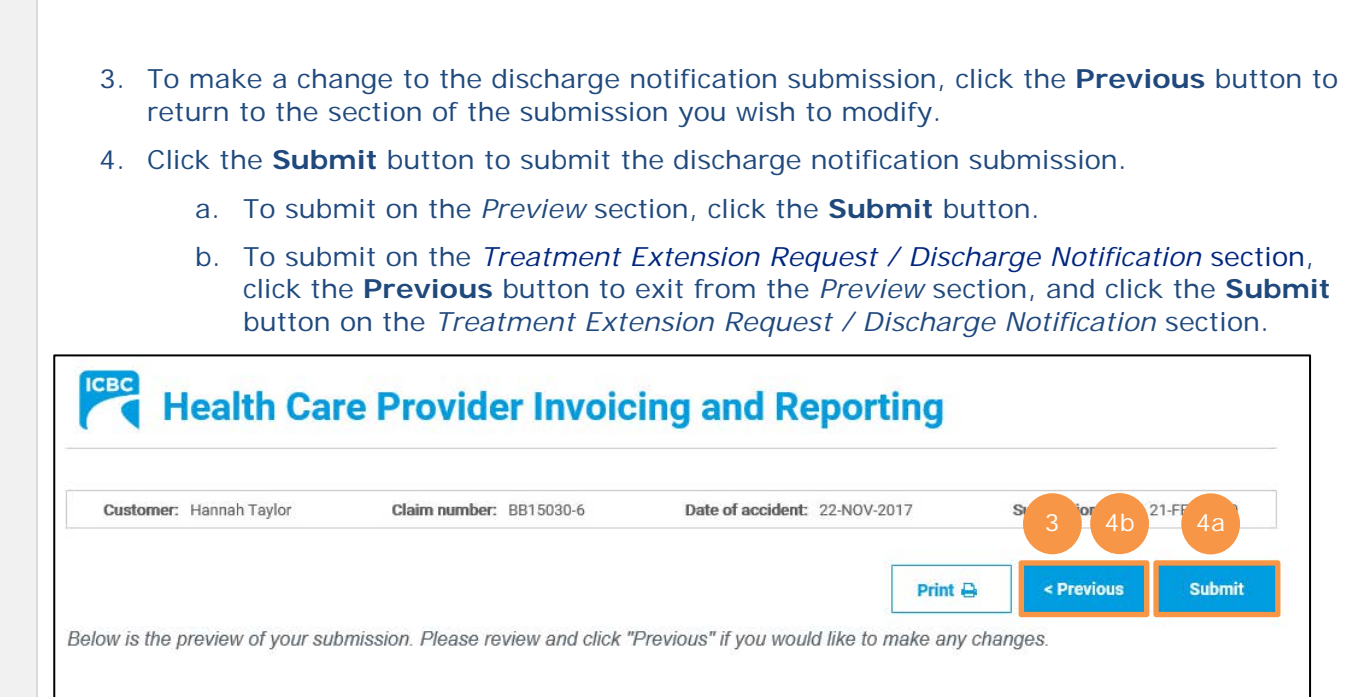

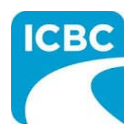

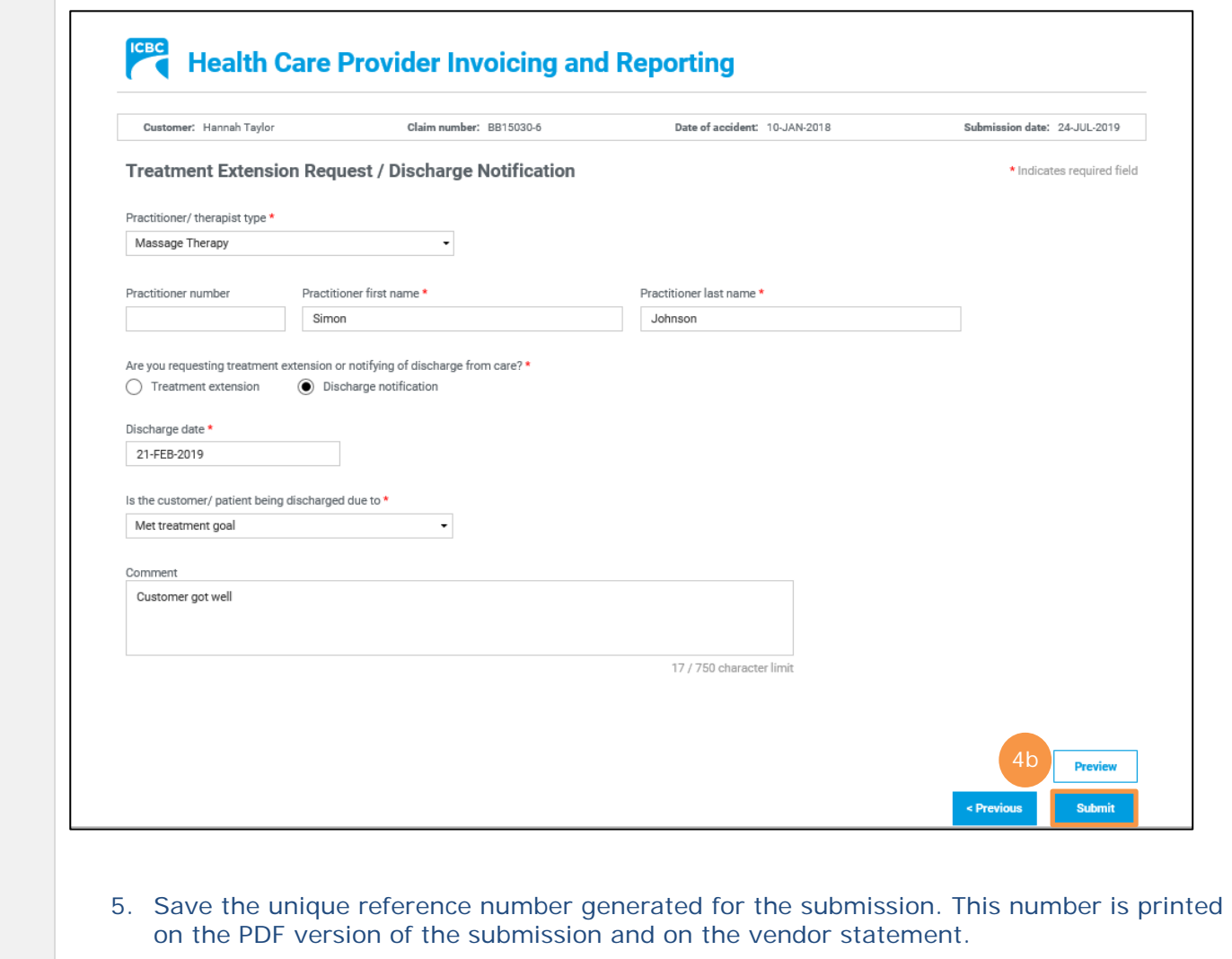

6. If an email address was entered on the *Service Provider / Payee Information screen*, click the **Request PDF Copy** button.

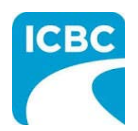

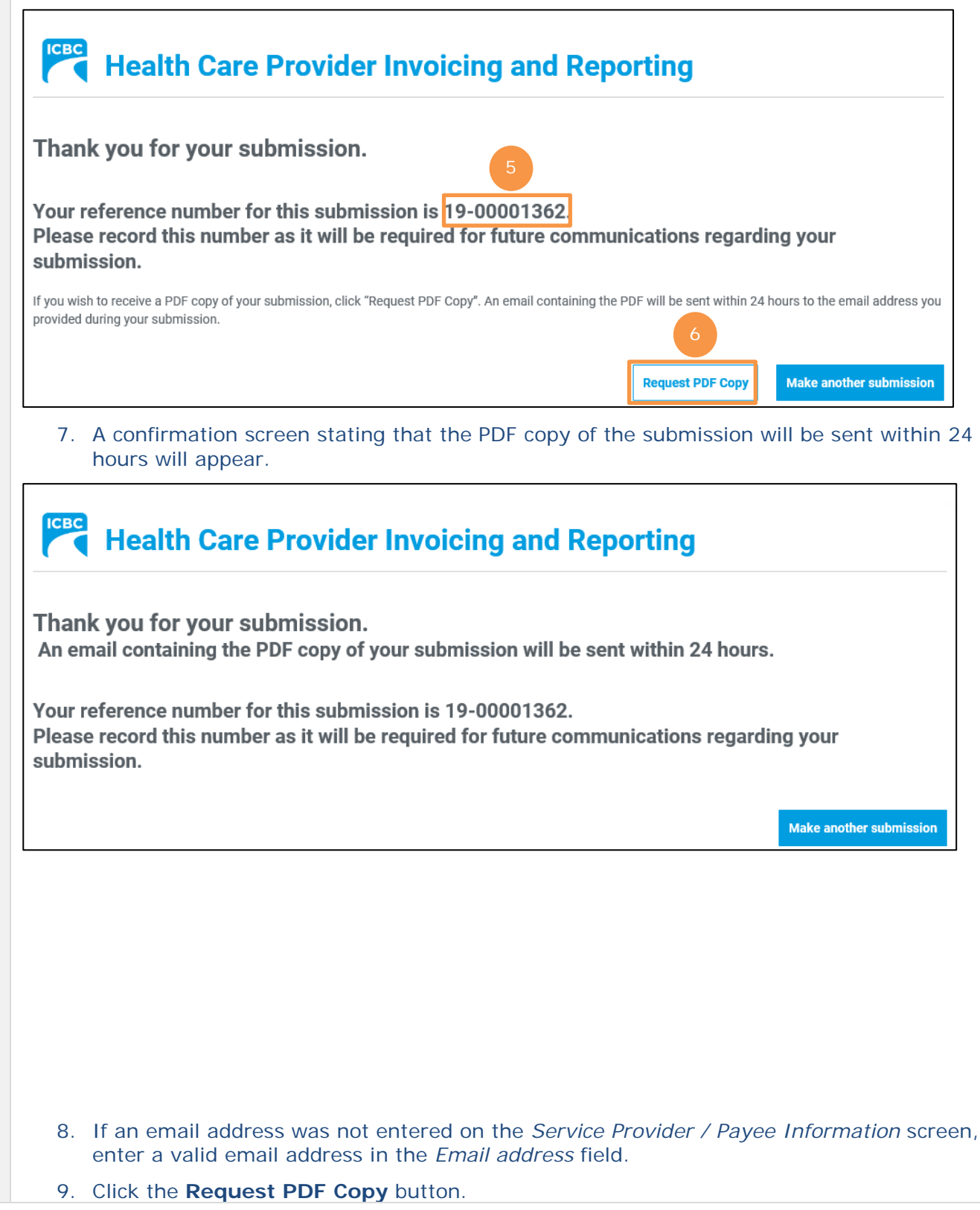

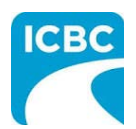

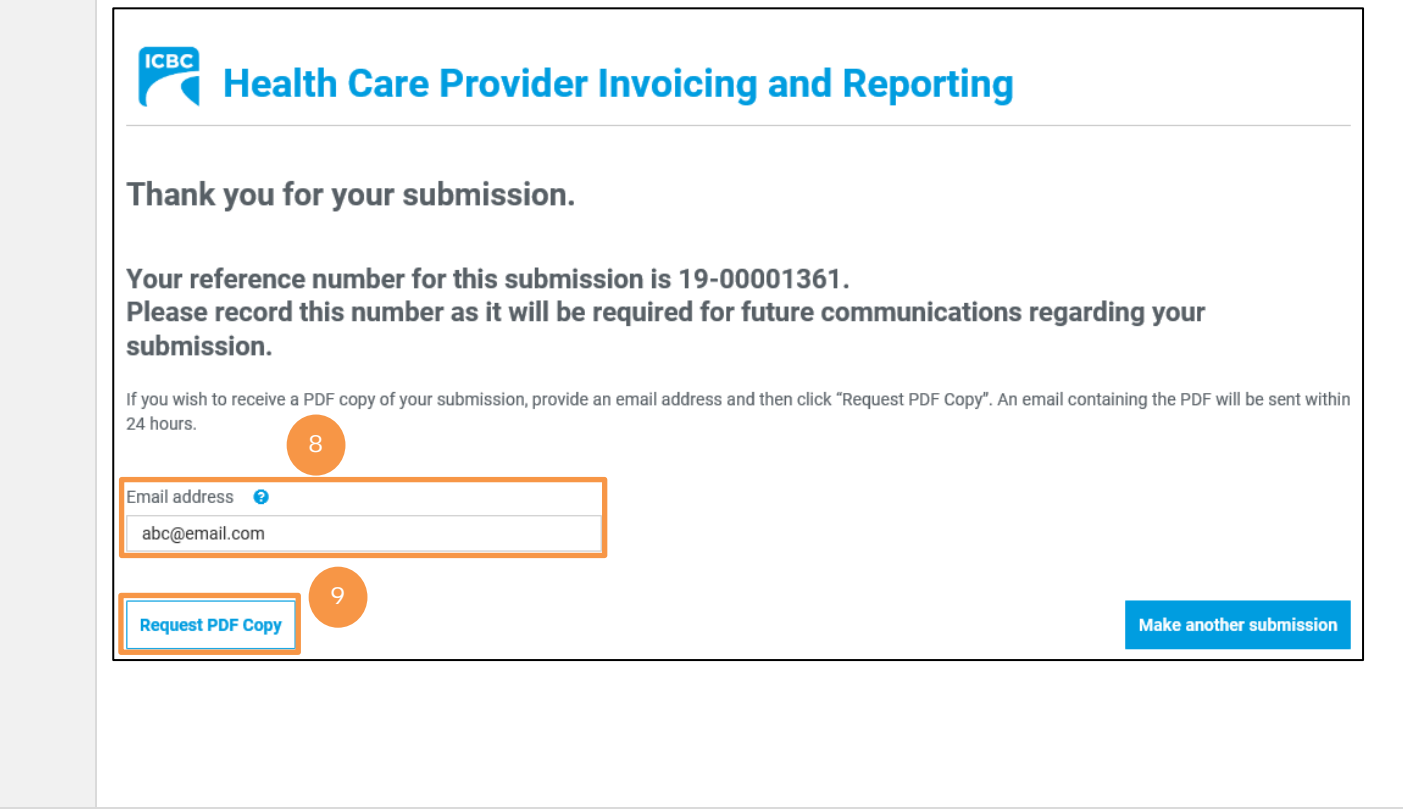